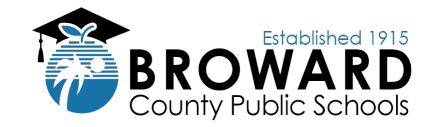

## **Three Steps to Access Student Grades and Report Cards**

**Step 1: Go to single sign-on (SSO) page a[t sso.browardschools.com](https://sso.browardschools.com/) and click "Log in with Active Directory."** 

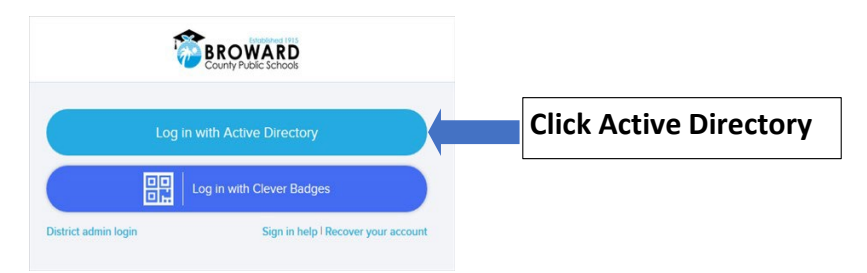

## **Step 2: Enter student ID and password to log in to the Clever Launchpad.**

- Enter Student ID number (*example: 06########@my.browardschools.com.*)
- Enter password (if forgotten, please contact your school.)
- Click Sign In button to access Clever.

## **Step 3: Select Virtual Counselor for report cards OR Pinnacle for current course grades.**

- To view **report card** and **interim reports**, click **Virtual Counselor.**
- To view **grades, test results and attendance for current courses**, click **Pinnacle.**
- Launch app and follow on-screen prompts for menu of options.

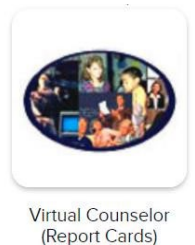

**Virtual Counselor** (Report Cards) To view official report cards and interim reports, click Student Info in drop down menu.

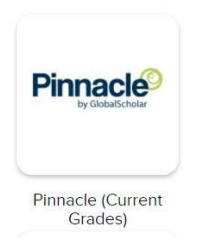

**Pinnacle**  (Current Grades) View current course grades, standardized test results and attendance.

## *Helpful Tips and Information*

- Install the [Cl](https://support.clever.com/s/articles/360046857272?language=en_US)ever [extension in](https://support.clever.com/s/articles/360046857272?language=en_US) your browser so that SSO can take care of the logins for you automatically.
- Use Chrome or Firefox browser for PC and Firefox for Mac.
- Parents/Guardians please assist your student to select secure passwords that include letters, numbers and symbols. Do **not** use date of birth or other personal information.
- New students are provided login information by their school. Returning students can use their existing log in information; a new password is strongly recommended every three to six months.
- Student records are maintained individually; therefore you must log in separately using each student's login information to access grades.
- **PLEASE NOTE:** BCPS employees who are also parents cannot access their children's grades when logged into Clever as themselves. For access, open a new browser window (e.g., Incognito, InPrivate, Private Browsing, new private window - terms vary by browser) then go back to step 1 to log in with your child's login information. Updated May 2022